# **Domain JINONICE - information for users**

Each student and staff user of Charles University can obtain a user account in domain JINONICE which enables him/ her to make use of following services:

- logging in at the computers in domain JINONICE e.g., PC rooms (Faculty of Arts and Philosophy and 1st Faculty of Medicine) + other PCs of some faculties
- mailbox of 250MB with web interface [https://webmail.jinonice.cuni.cz](https://webmail.jinonice.cuni.cz/)
- network disk space (H:) of 100MB, roaming profile of 30MB
- possibility of connecting to [VPN](http://www.jinonice.cuni.cz/vpn/) for an access to [information resources of CU](http://bi.cuni.cz/)
- logging in at networks within the [eduroam project](http://eduroam.cuni.cz/en)

**The domain accounts for staff users of Faculty of Arts and Philosophy, Faculty of Humanities and 1st Faculty of Medicine are created only by local IT department (LVT) of a particular faculty.** Other staff users can fill in the form at <http://www.jinonice.cuni.cz/support>.

Students can apply for creating an account electronically – see below.

Users have to fulfill the following conditions:

- To have CU ID card see <https://cuni.cz/UKEN-163.html>
- To have **verified password** for Charles University Authentication Service see <https://cas.cuni.cz/en/doc/faq>
- **Students must have registered courses!**

Account creating

**1. Account status verification in domain JINONICE:** <https://user.jinonice.cuni.cz/login/en>

Please enter your personal number (printed on student ID card under the picture).

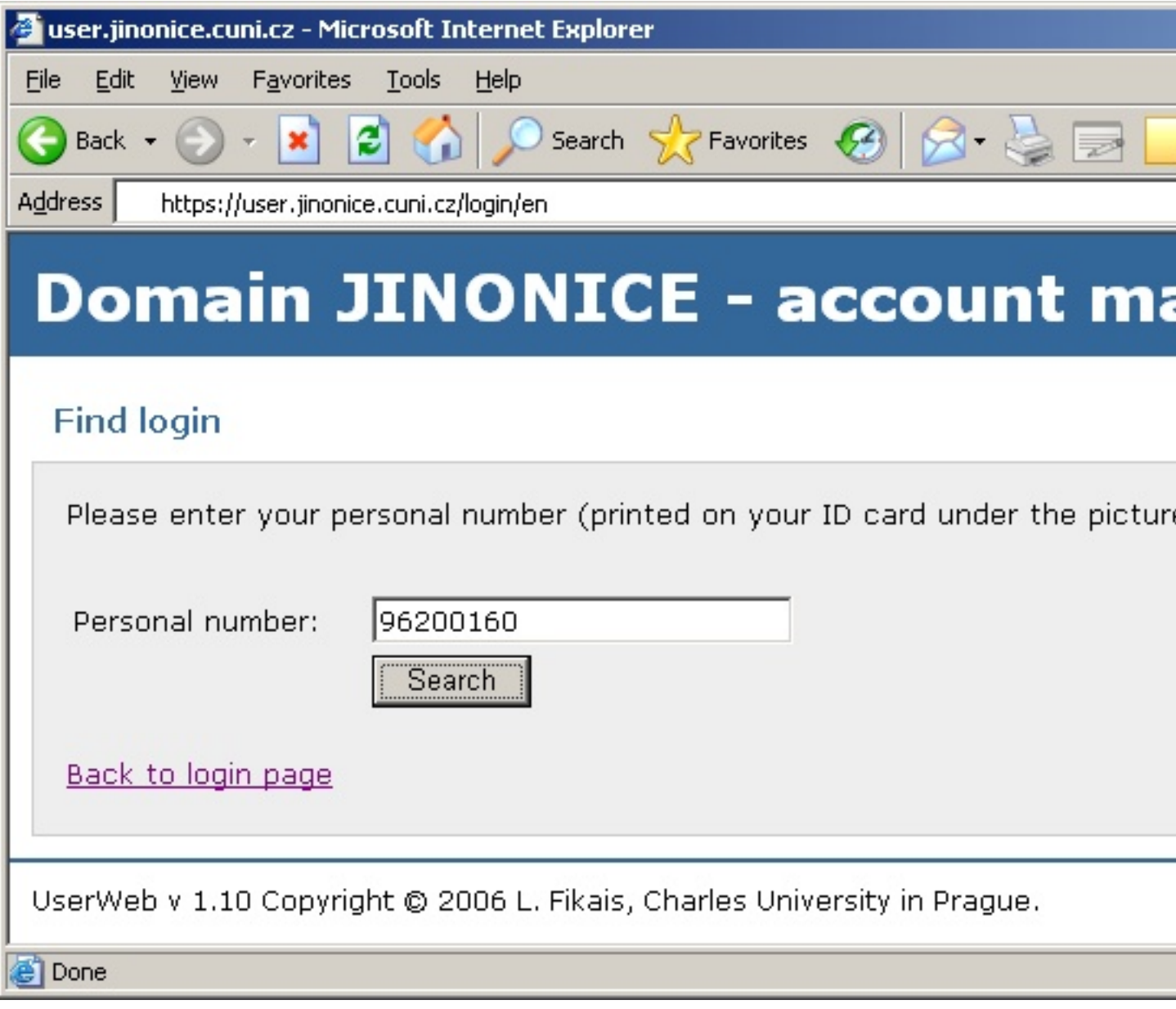

If the account does not exist, press the create account button and wait until it is created. Then repeat the action. If the account is created, follow step 2.

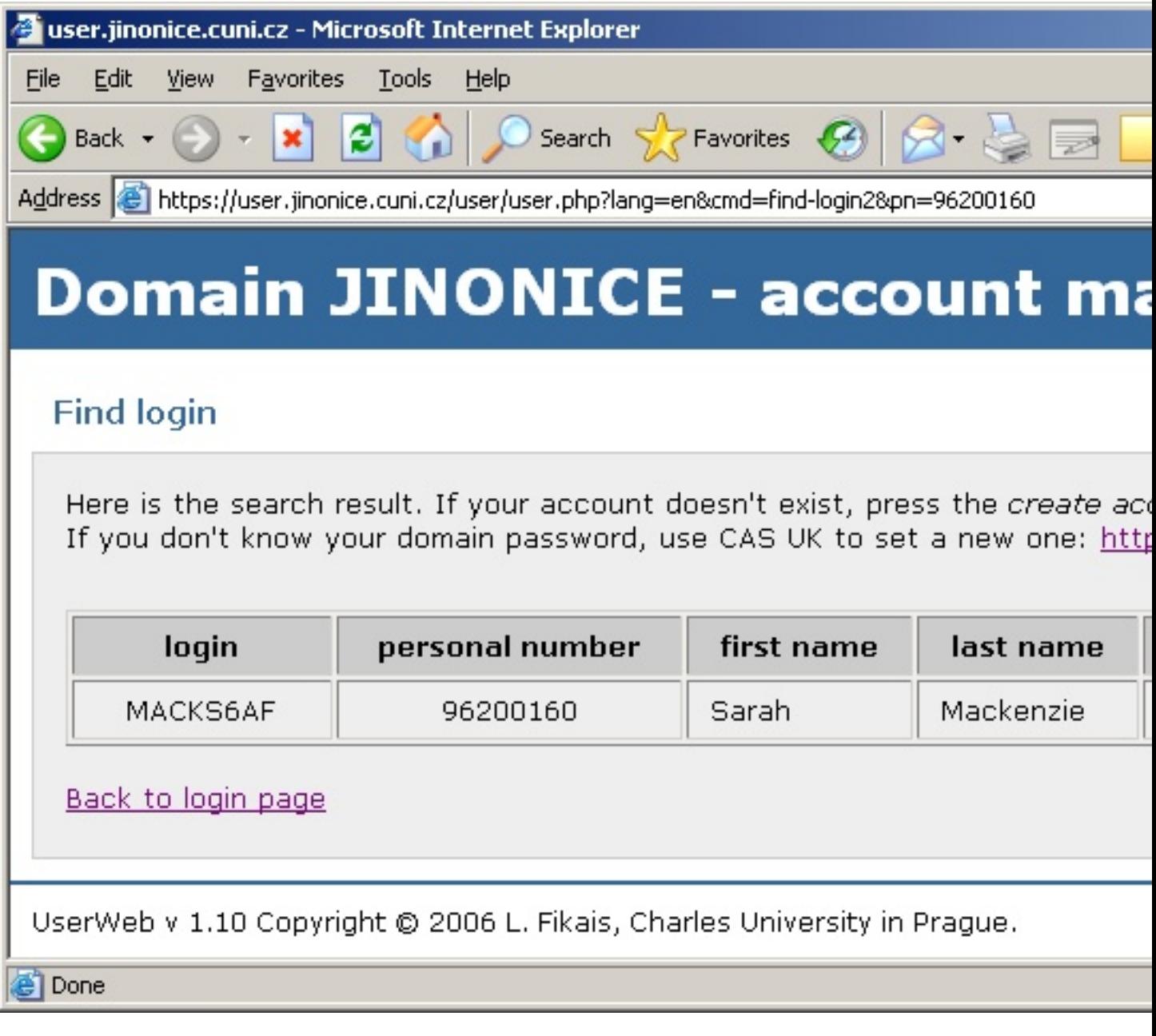

#### **2. Domain password setting through CAS UK (Charles University Authentication Service) -** <https://cas.cuni.cz/en>

Please enter your personal number (printed on student ID card under the picture) and a password for CAS. If you don ´t know or have forgotten your password for CAS, visit a [CU Student ID Cards Centre](https://cuni.cz/UKEN-163.html) and ask for setting a new one. For more information see <https://cas.cuni.cz/en/doc/about>.

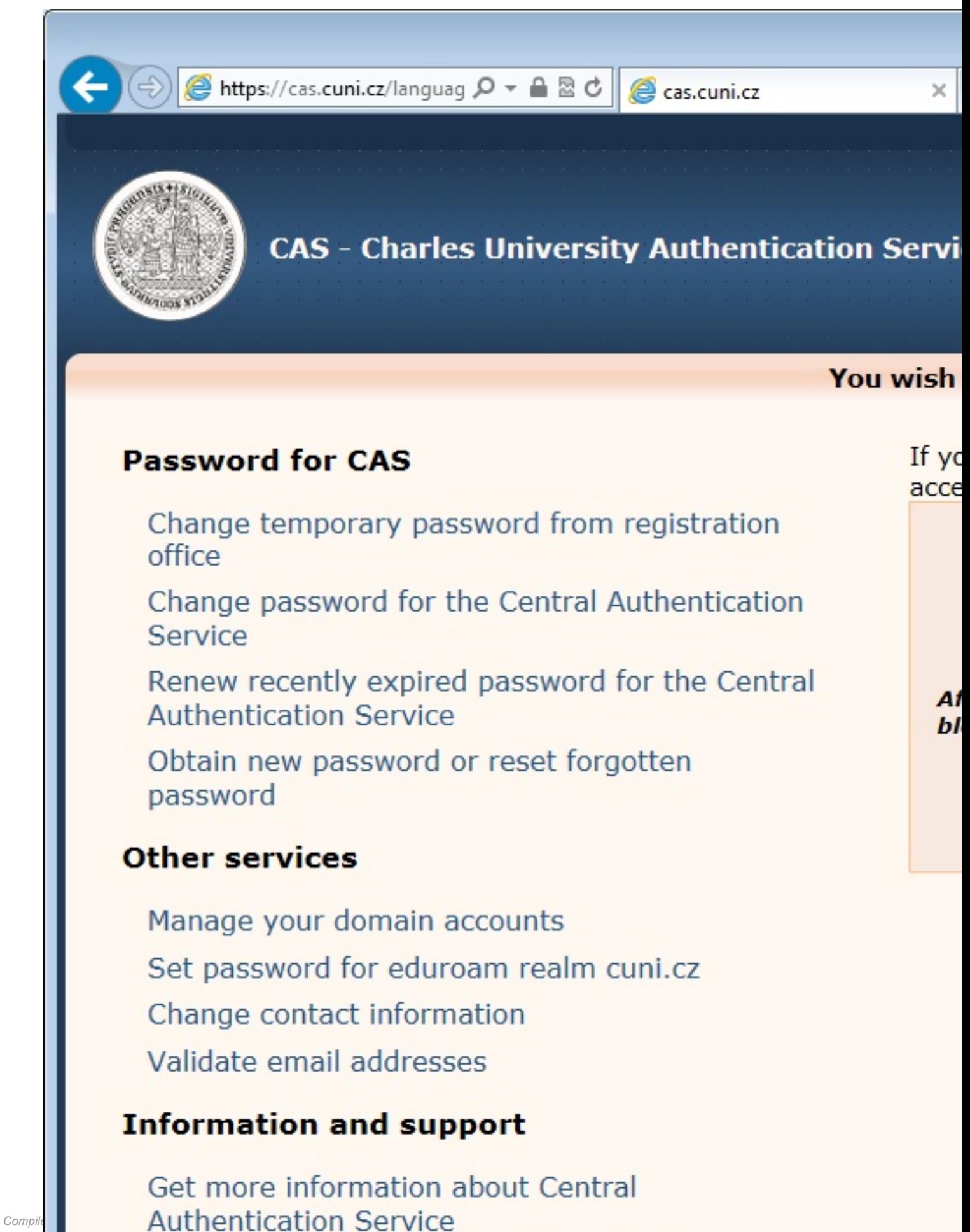

Solve problem with Central Authentication

In the *Password for JINONICE* tab enter a new password for the domain. Password requests in domain JINONICE are following:

- Password is valid for 180 days.
- Minimal length of the password is 7 characters.
- Password cannot be a name, surname or a login.
- Password has to contain characters at least of three following categories: small letters, CAPITAL letters, digits, special characters (e.g., !@#\$%^&\*, punctuation marks).

Please do not use local characters – the password would not work in some applications.

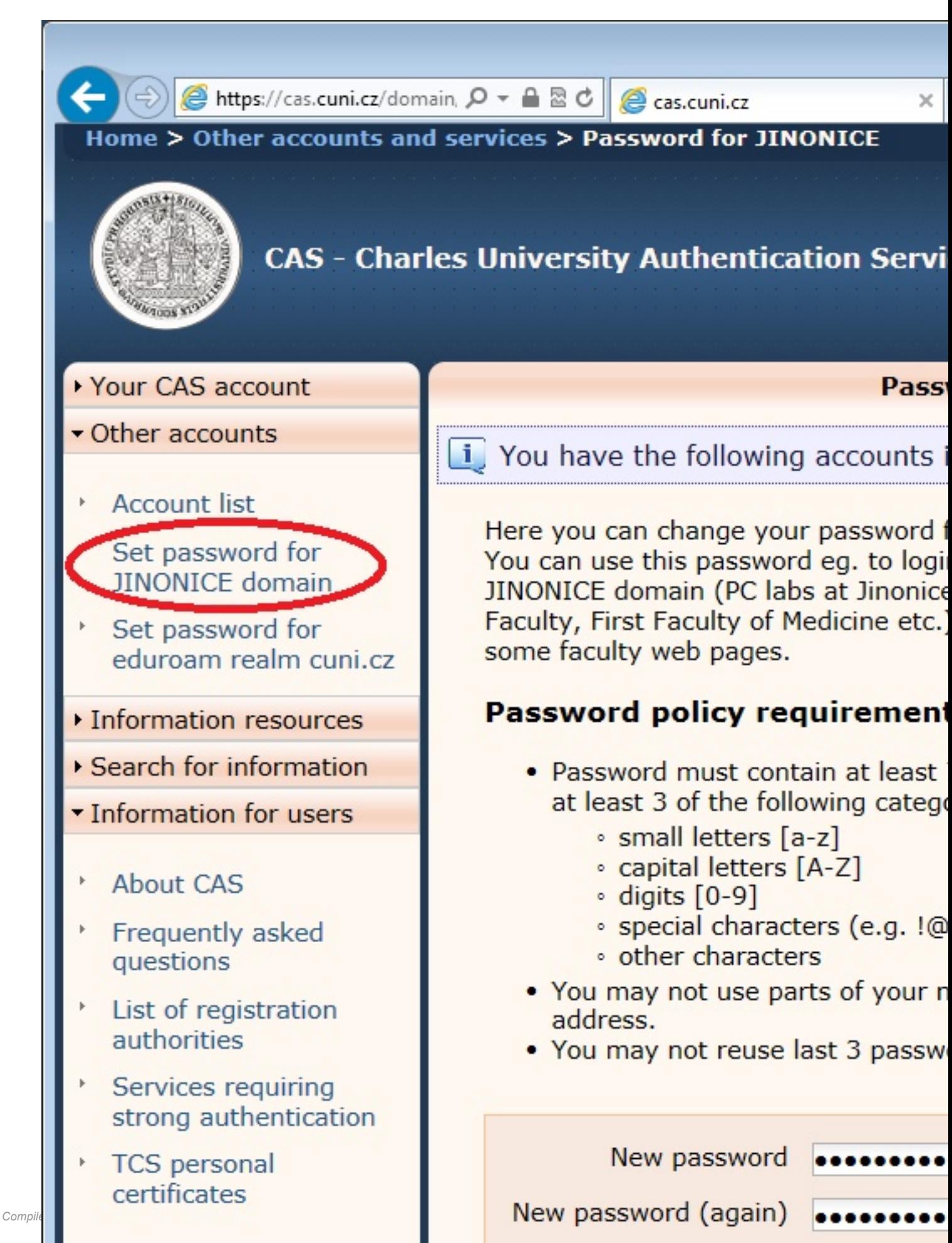

C

If you have entered a password compliant with the conditions mentioned, the password has been saved in the domain. Simultaneously an account login will be displayed for the accounts with newly set password.

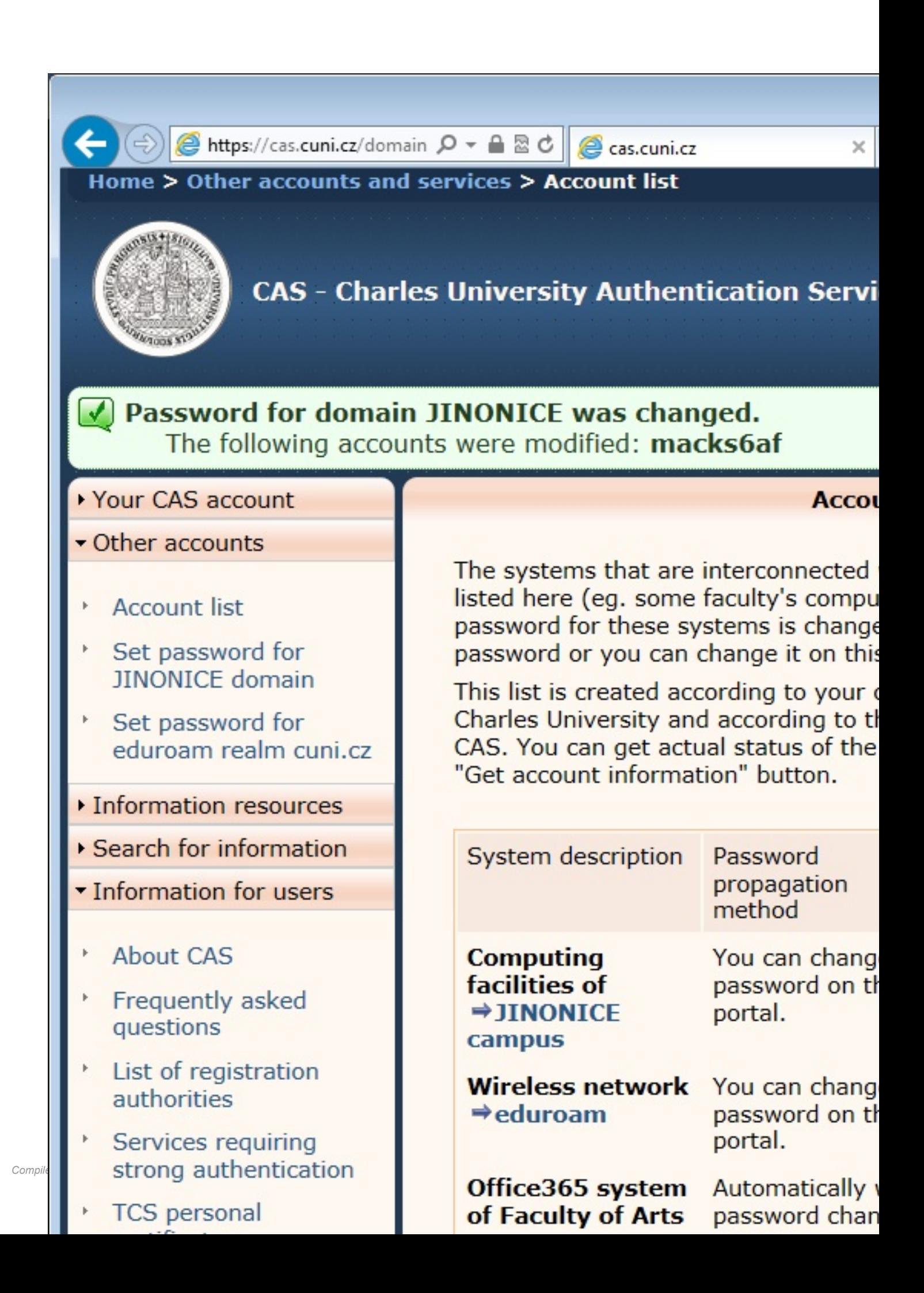

Now you should verify the functionality of the account on page <https://user.jinonice.cuni.cz/user/en> . Please enter your username (login) and a new password for the domain.

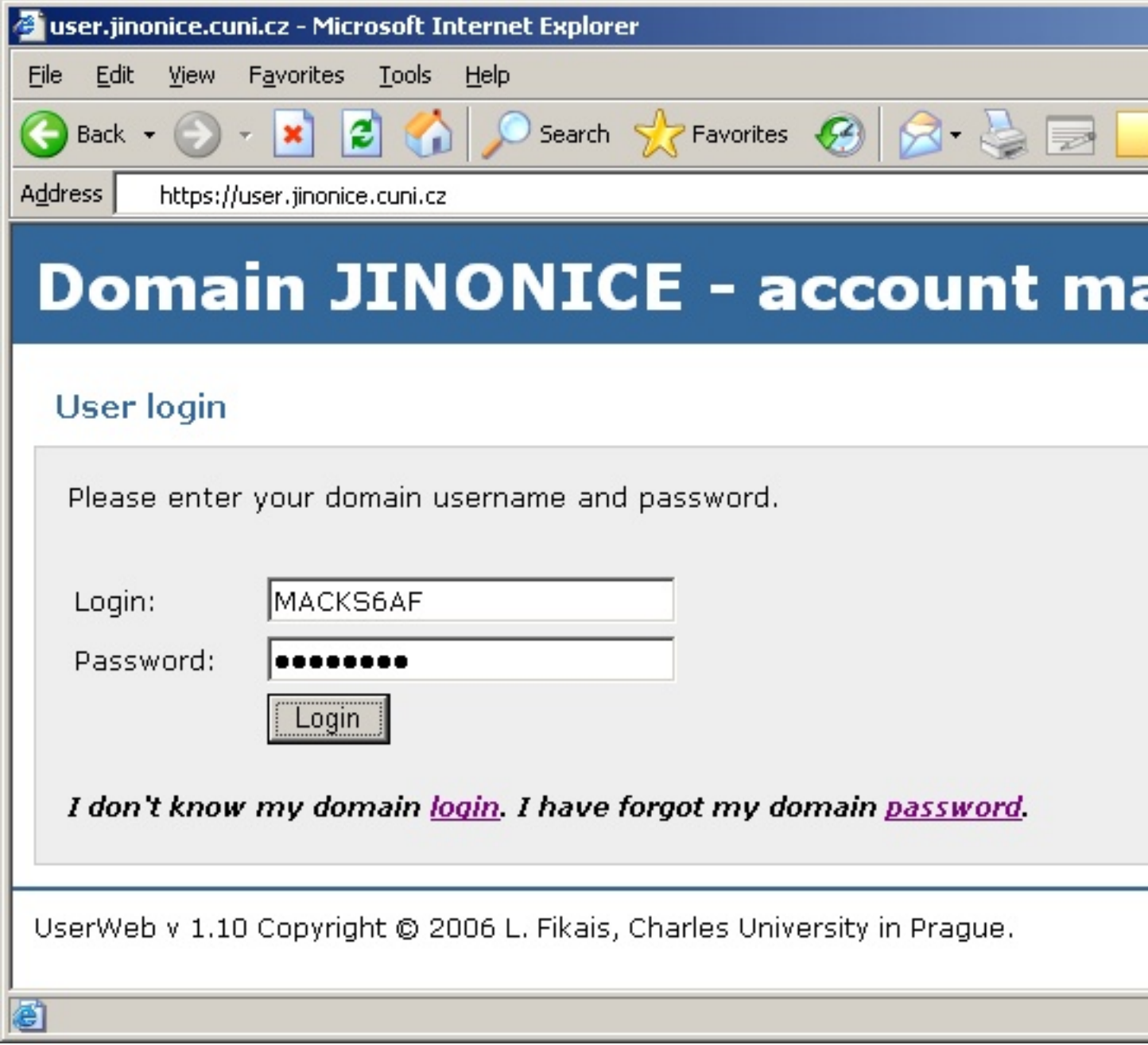

If everything is OK, the following page will be displayed. The upper right picture should be the same as the one on your CU ID card.

You can use this page for future password changes in domain and for setting a password for connecting to networks within the scope of the [eduroam project](http://eduroam.cuni.cz/en).

This page displays your e-mail address (access to mails – see below) and expiration date of your password. Before expiration of your password you will receive an e-mail with a prompt to change your password.

**The account is valid for duration of the study. When study is finished (according to IS UK data) the account expiration will be set to study expiration date + 31 days.**

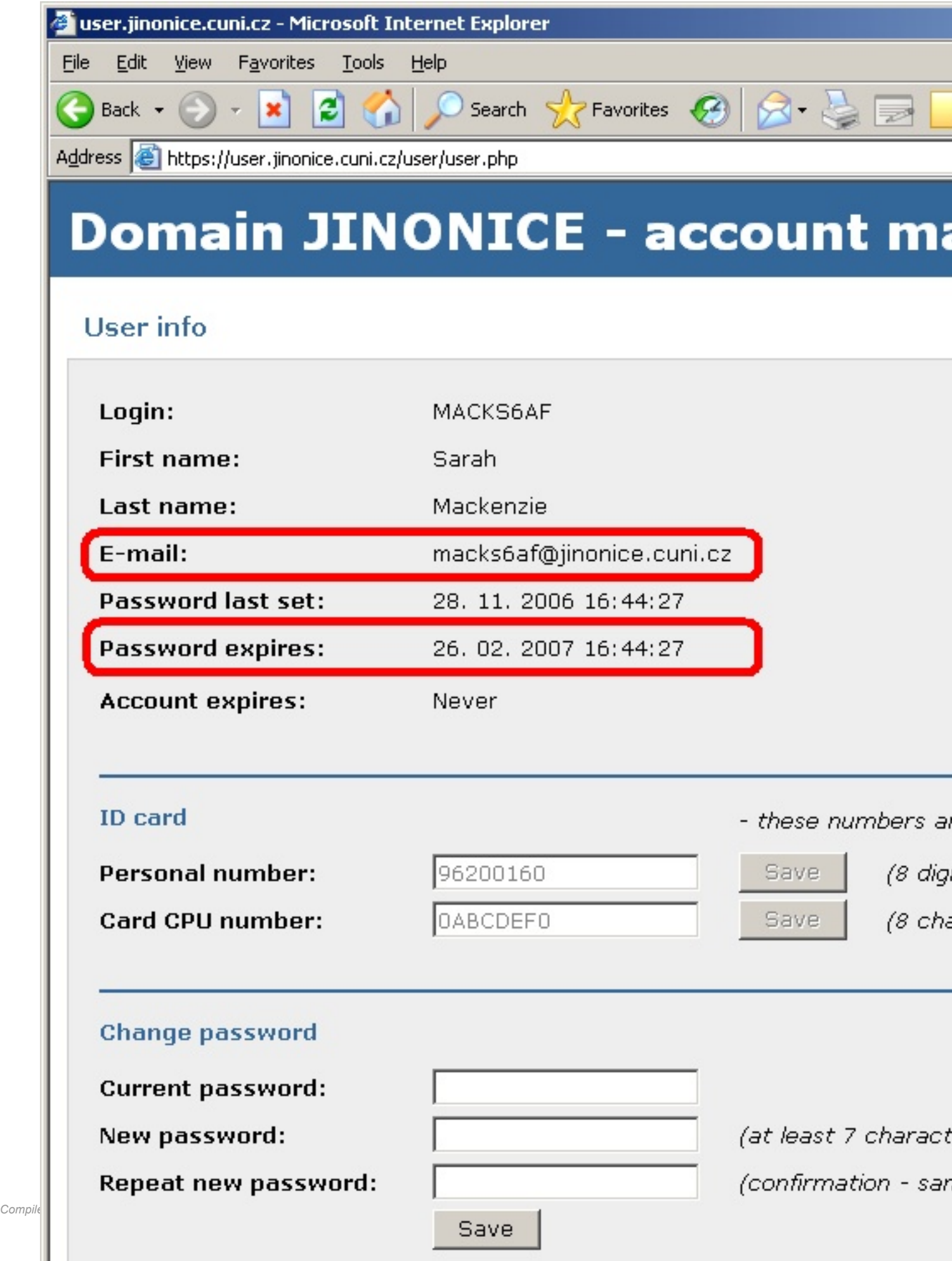

# **Eduroam password**

For logging in at networks within the [eduroam project](http://eduroam.cuni.cz/en) a secondary password (network password) is used for security reasons.

Please enter a new eduroam password. The password has to contain at least 7 characters and cannot be identical either to domain password or to username (login).

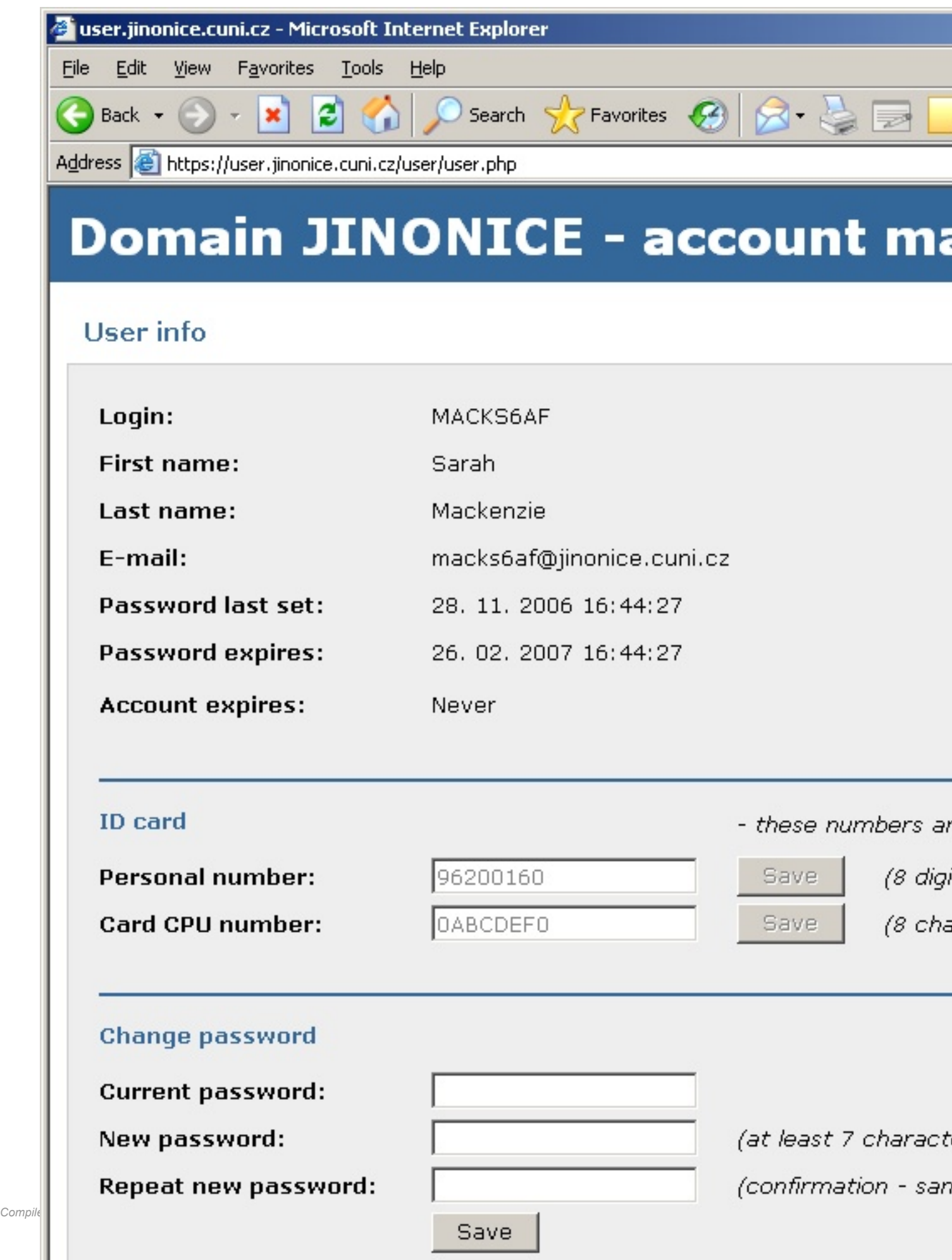

Your eduroam password has been saved and your eduroam username is displayed (see a red lower box) which consists of your domain username (login) and a realm (domain).

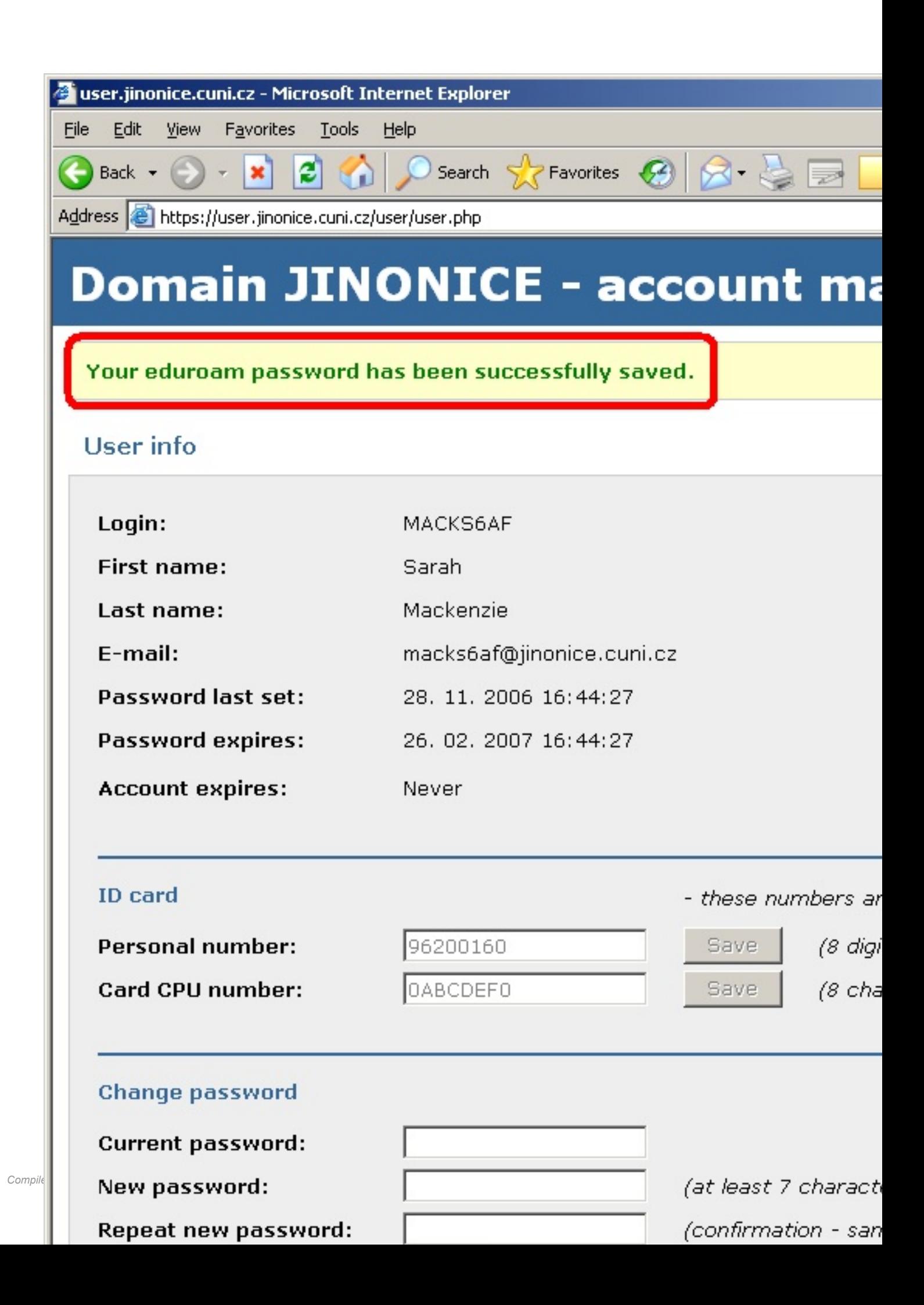

### **Access to e-mails**

Following information is useful especially for students. Staff user mailboxes are only created on request – staff users usually use a faculty e-mail.

For an access to your mailbox you can use:

- Web interface [https://webmail.jinonice.cuni.cz](https://webmail.jinonice.cuni.cz/).
- POP3 or IMAP protocols (receiving e-mails) and a SMTP protocol (authenticated mail sending) server **mail.jinonice.cuni.cz**.
- MS Outlook Program as an MS Exchange Client at the PC connected to a domain (e.g., in a room) server **mail.jinonice.cuni.cz**.

## **Email redirecting**

You can set an email redirecting using a rule for email processing in web interface [https://webmail.jinonice.cuni.cz](https://webmail.jinonice.cuni.cz/).

Please enter your username (login) and password.

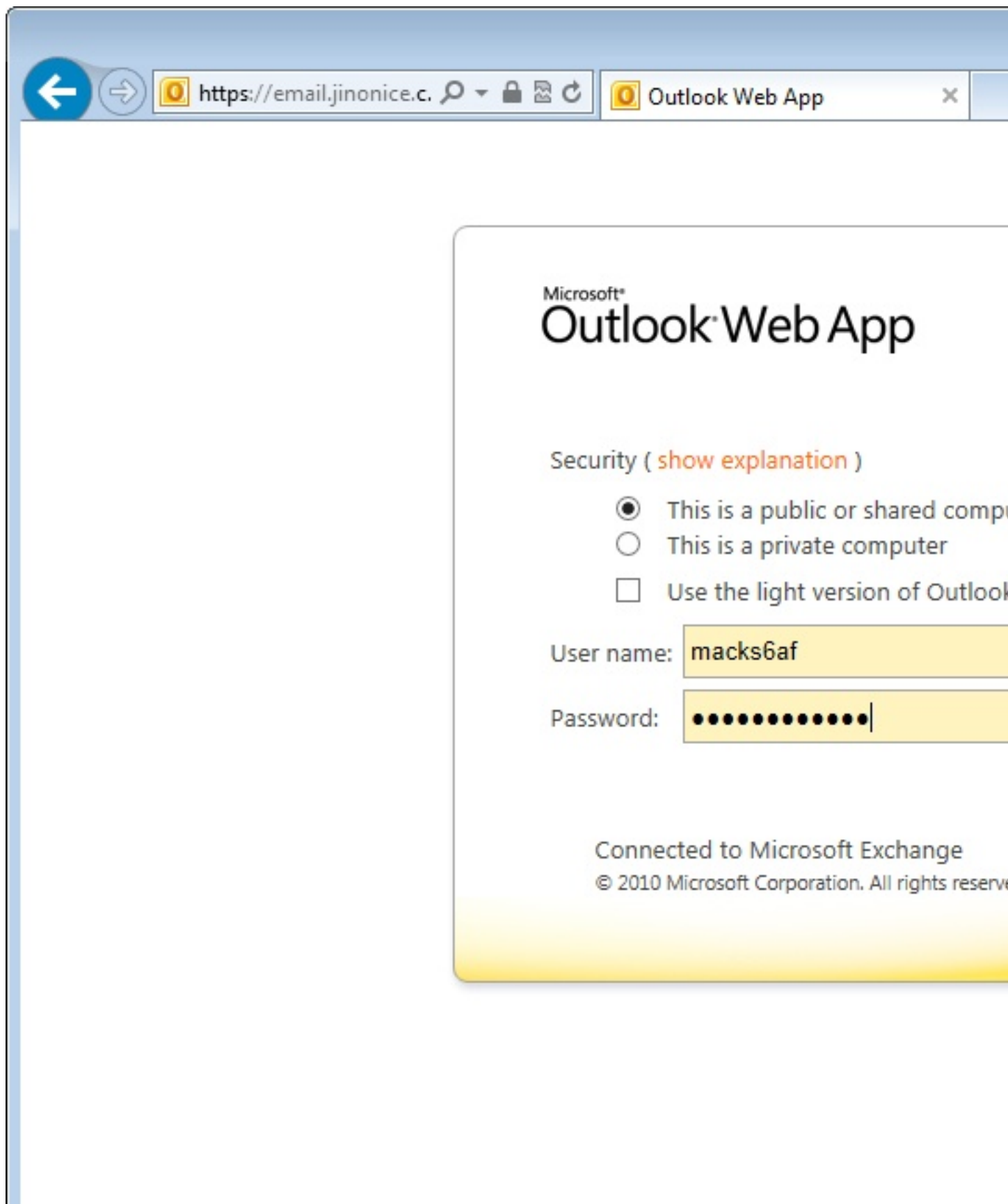

In the *Options* menu (top right corner) select *Create an Inbox Rule...*.

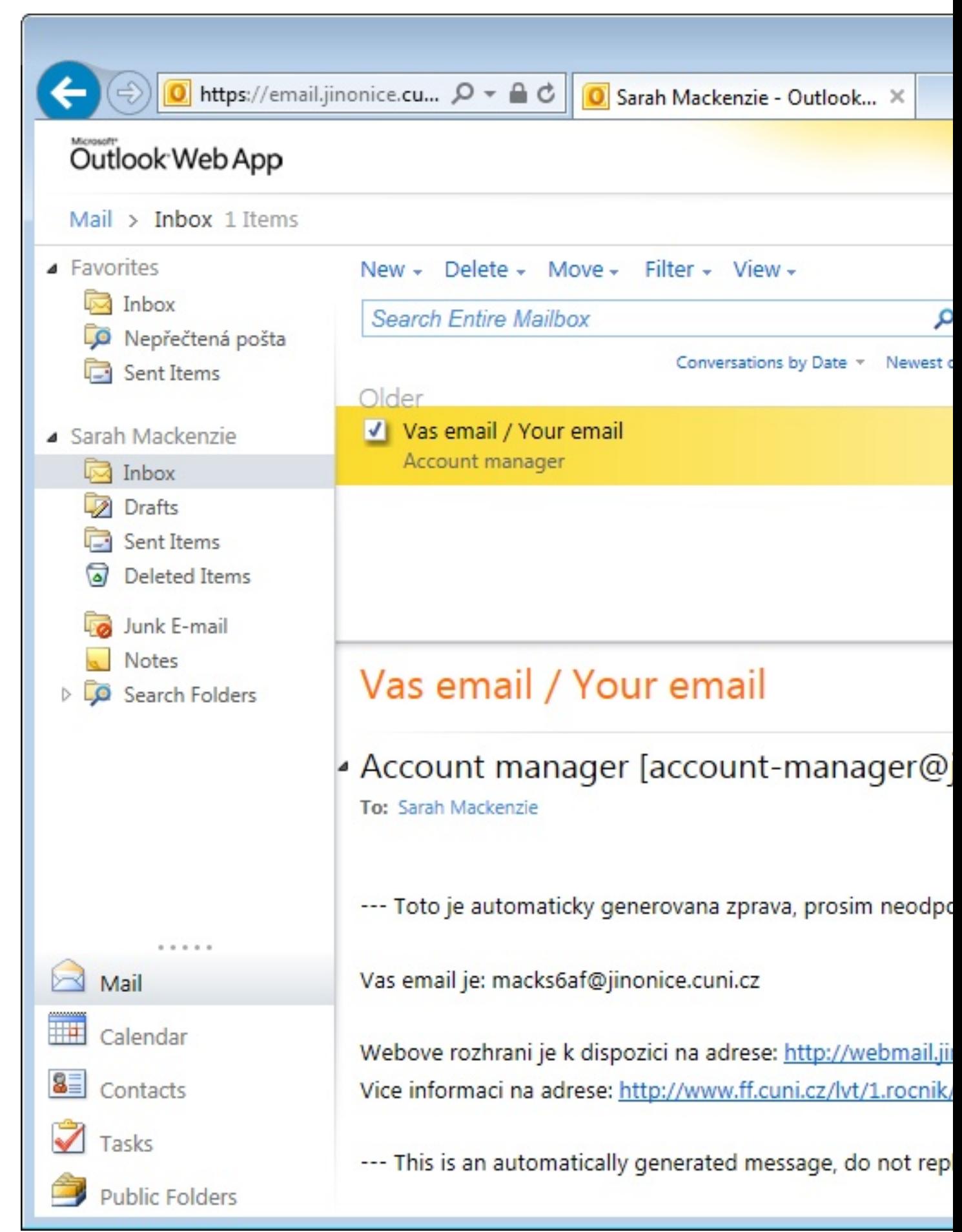

*Compiled Jan 31, 2023 6:07:25 PM by Document Globe ®* **18**

Select *New...*.

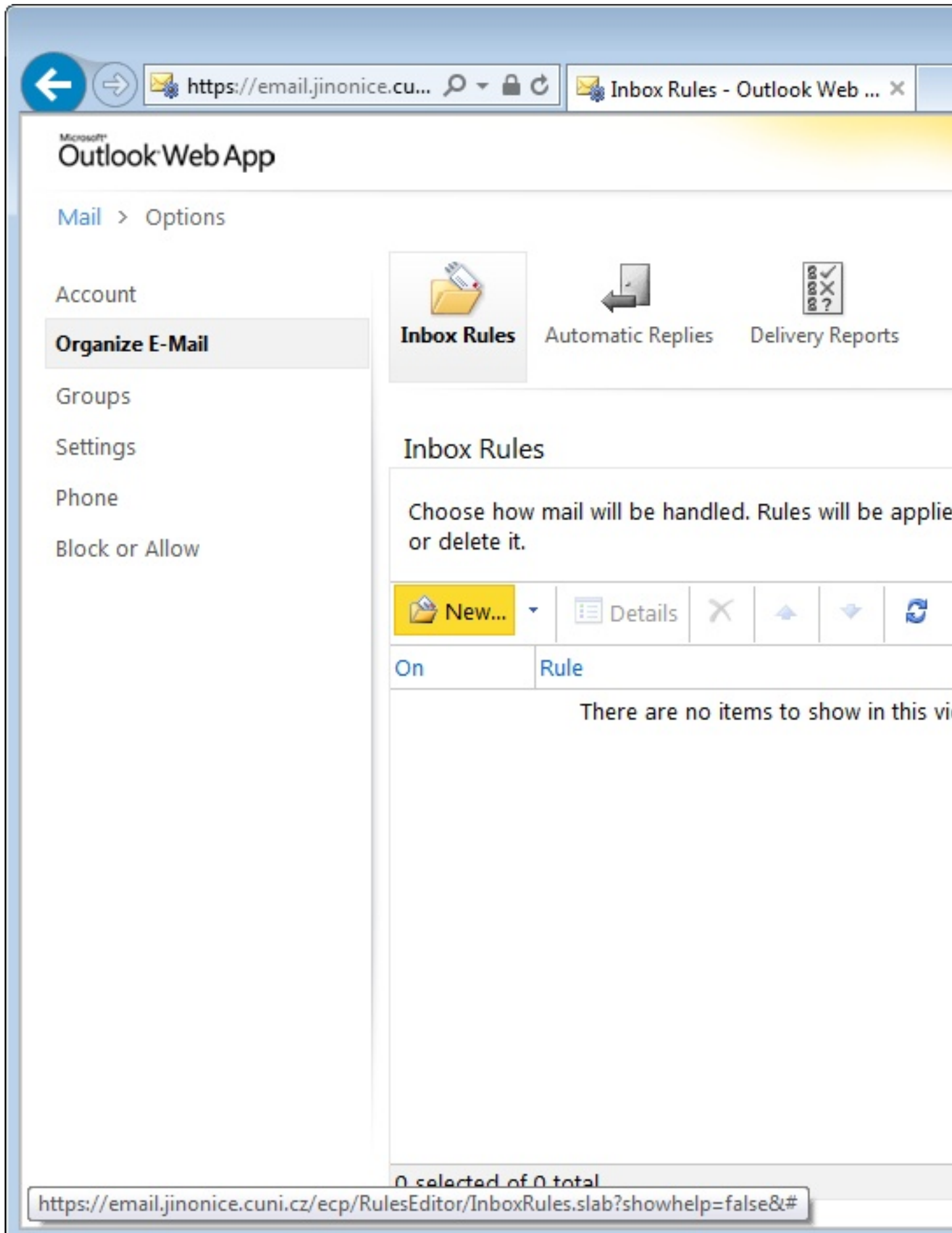

L

Set the options in the following dialog box as in example.

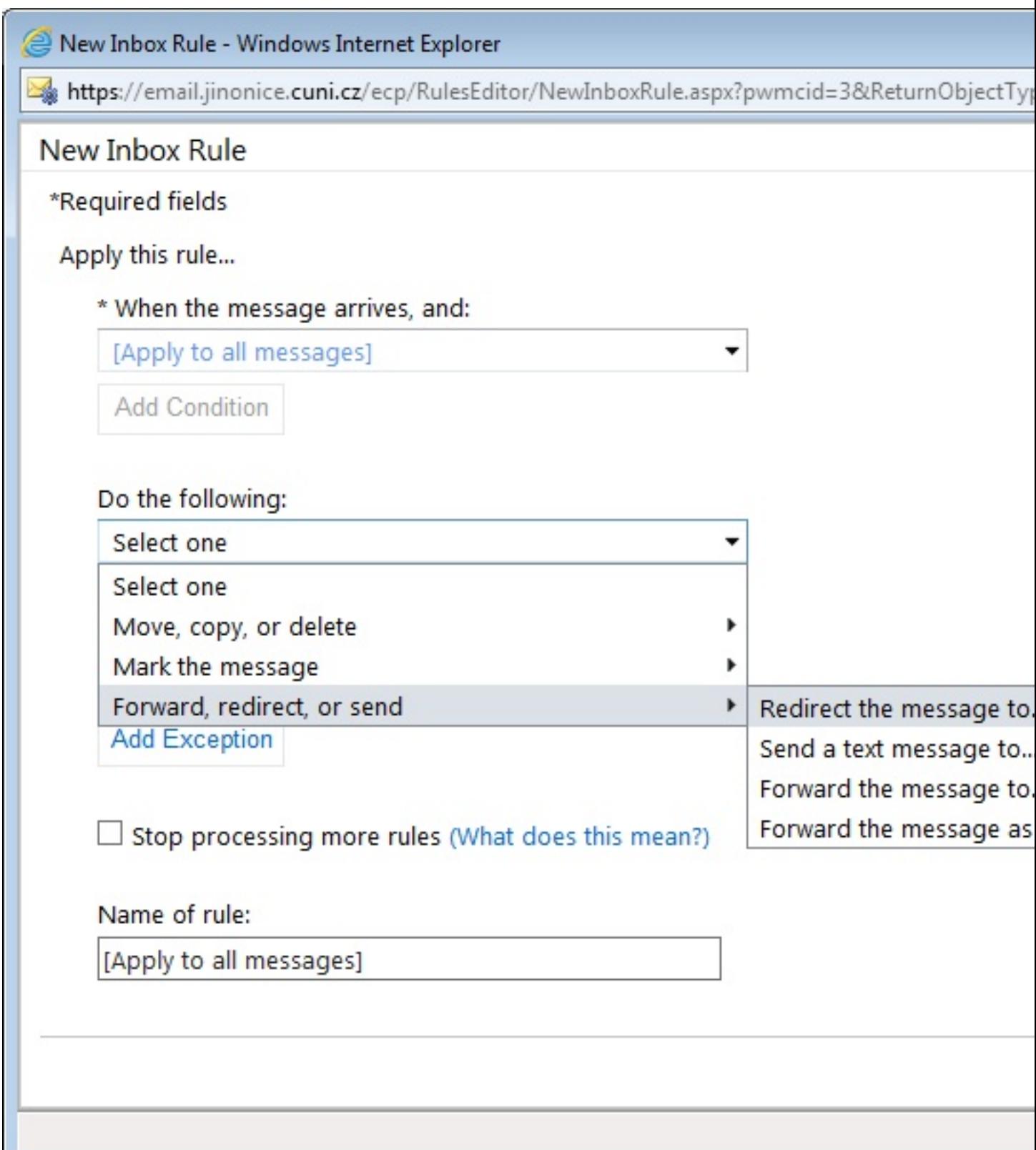

In the *To* field (at the bottom of the box) type the recipients email address and click *OK* and click *Save* in the next dialog box.

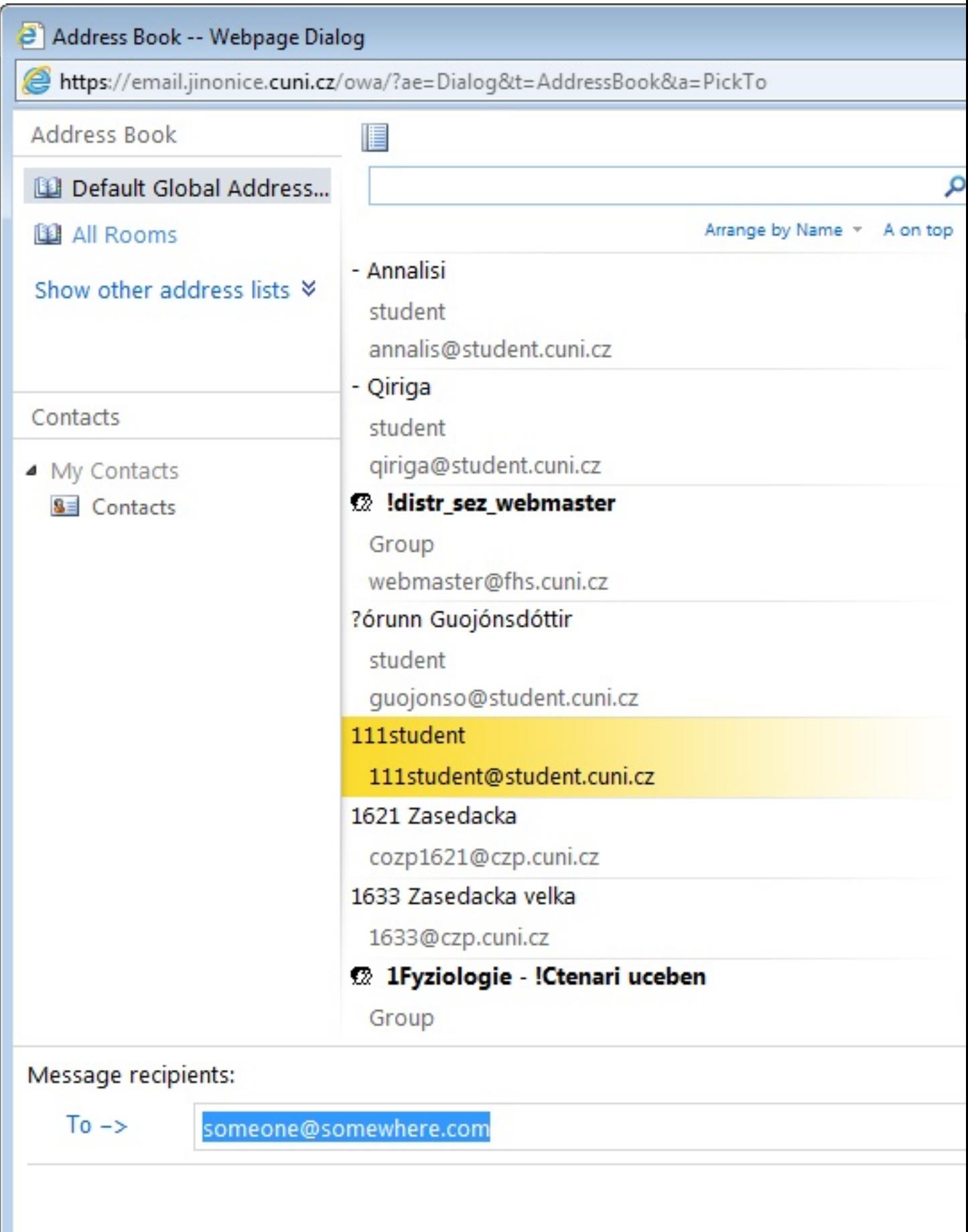

Confirm that this rule will be applied to all incomming messages - click *Yes*.

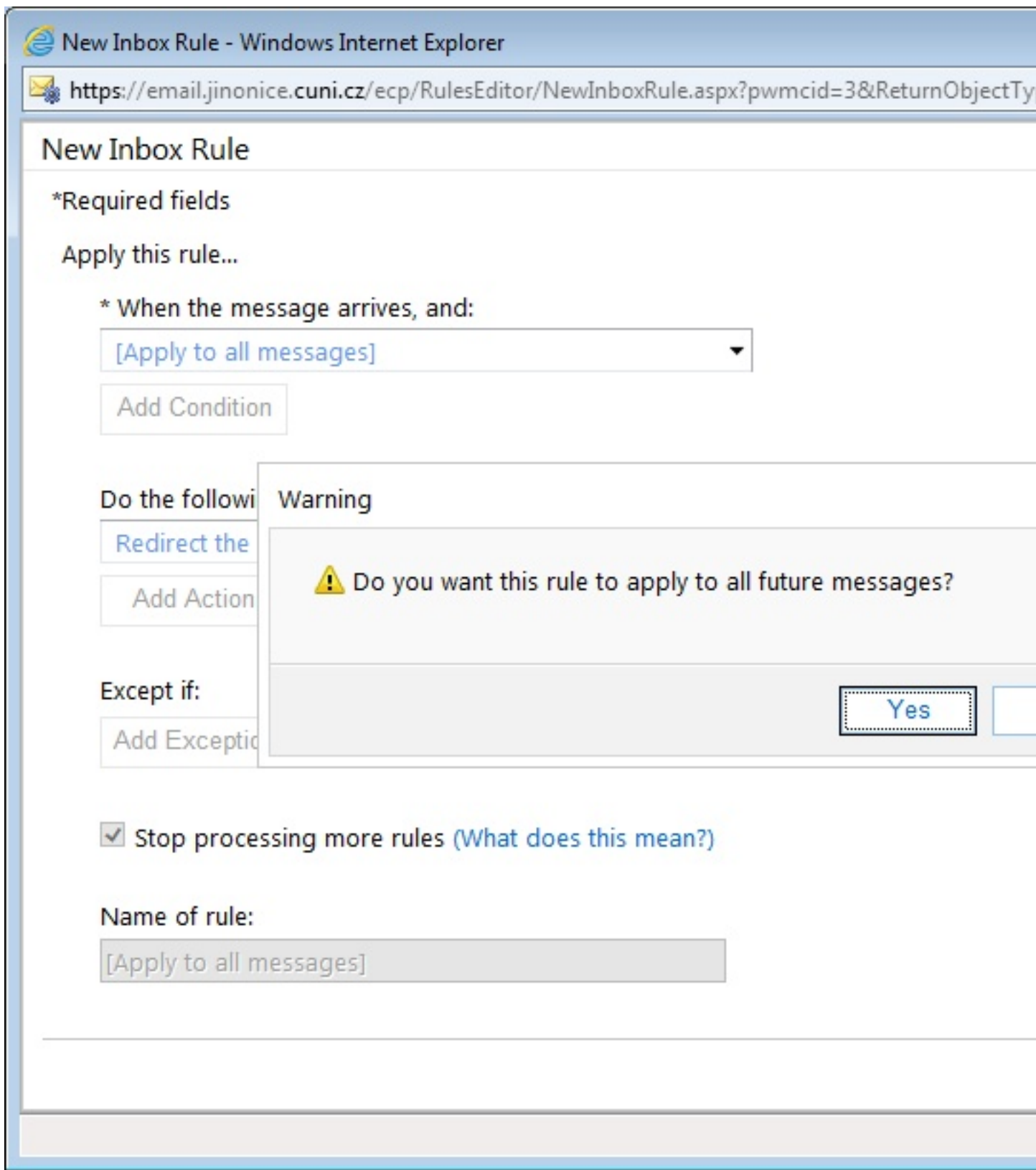

And you're done.

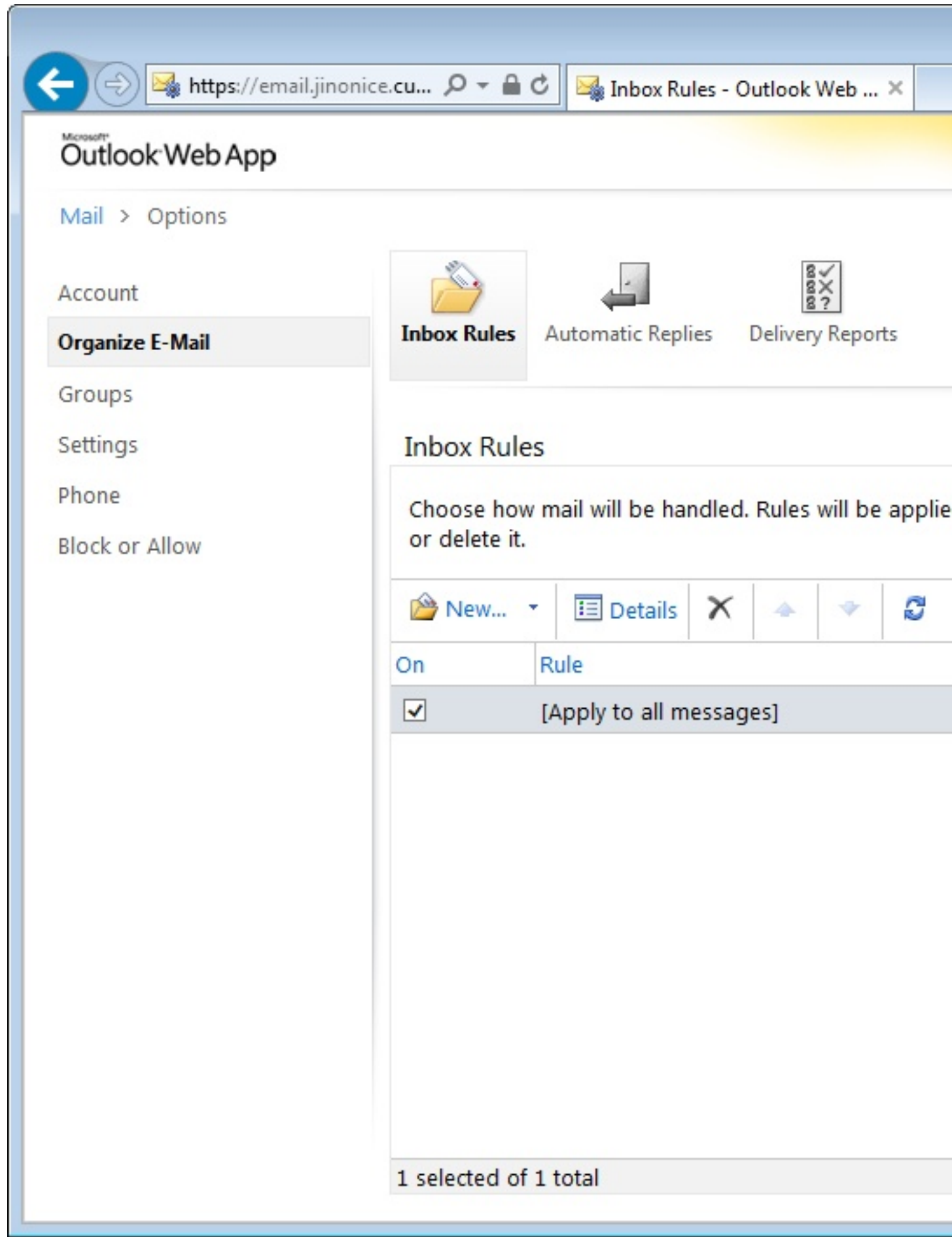

Note: For rules setting it is necessary to access the web interface [https://webmail.jinonice.cuni.cz](https://webmail.jinonice.cuni.cz/) with **Internet Explorer**. It is difficult to display via other browsers (e.g., Mozilla Firefox, Safari, etc.).